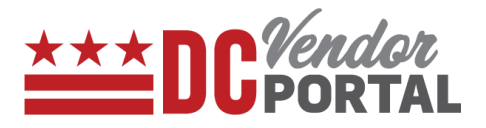

# Reset Password on Vendor Portal

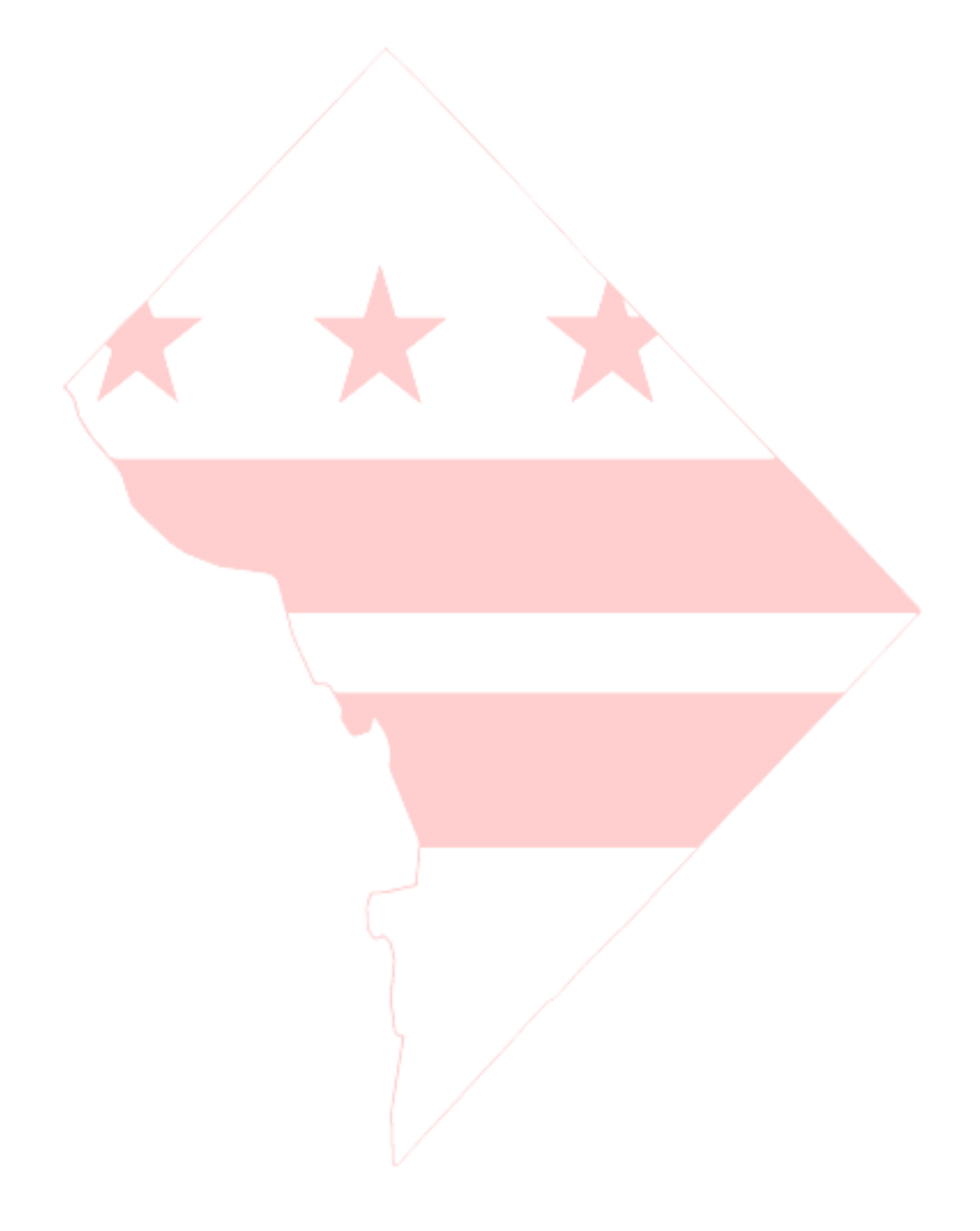

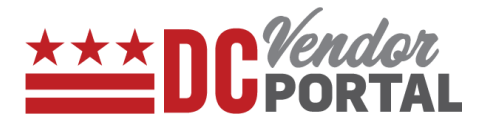

## **Standard Process**

How to reset your password by using Forgot Password feature on the DC Vendor Portal

#### **Overview**

**Performed by**

Registered DC Vendor

**Interface Used**

DC Vendor Portal ( [www.vendorportal.dc.gov](http://www.vendorportal.dc.gov/) )

**Browsers Supported**

The following Internet browsers: IE, Chrome, Edge, Firefox or Safari

## **Procedure Steps**

1. In a browser, open [www.vendorportal.dc.gov](http://www.dcvendorportal.dc.gov/)

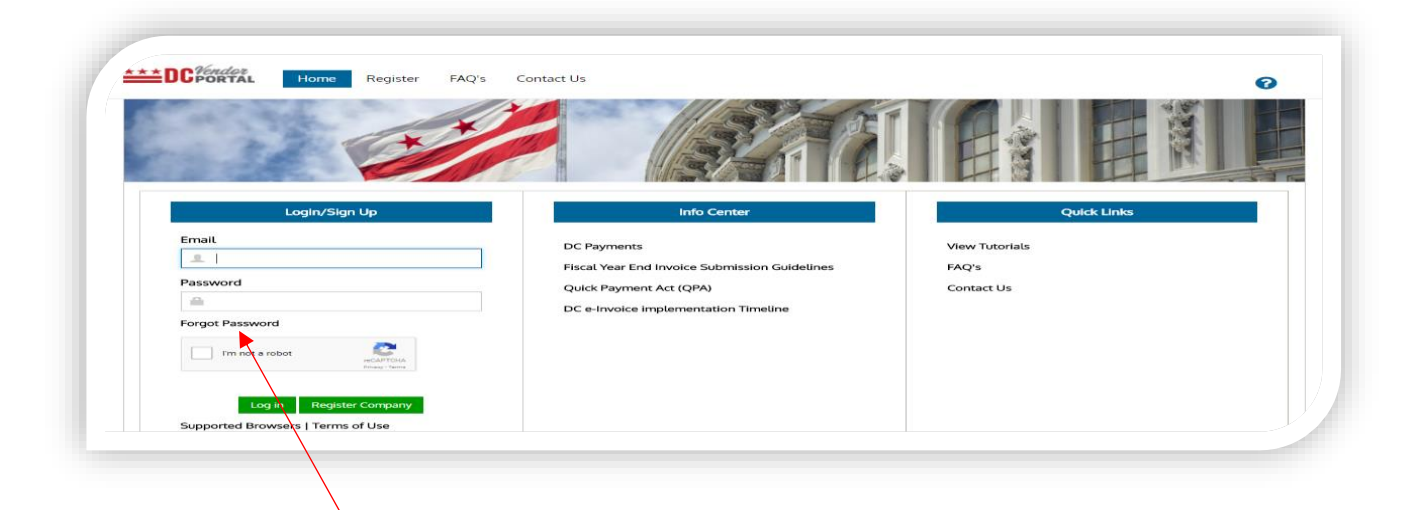

- 2. Select "Forgot Password" link
- 3. Enter registered email address and select the Submit button

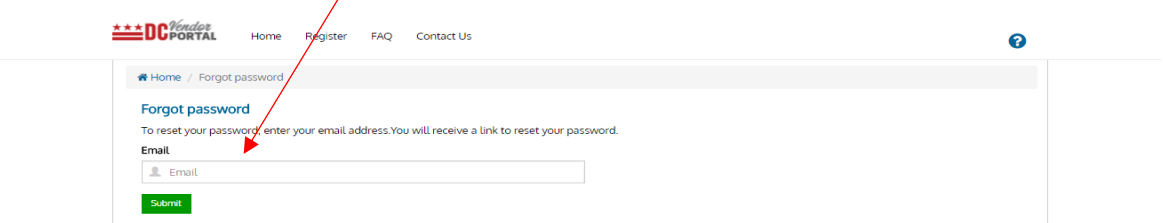

# **Reset Password on Vendor Portal**

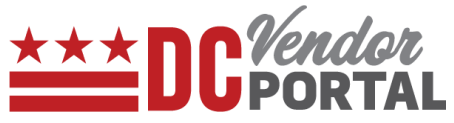

- 4. A confirmation email will be sent to the registered email address with a link to reset the password.
- 5. Select the reset password link in the email which then opens the Reset Password page.

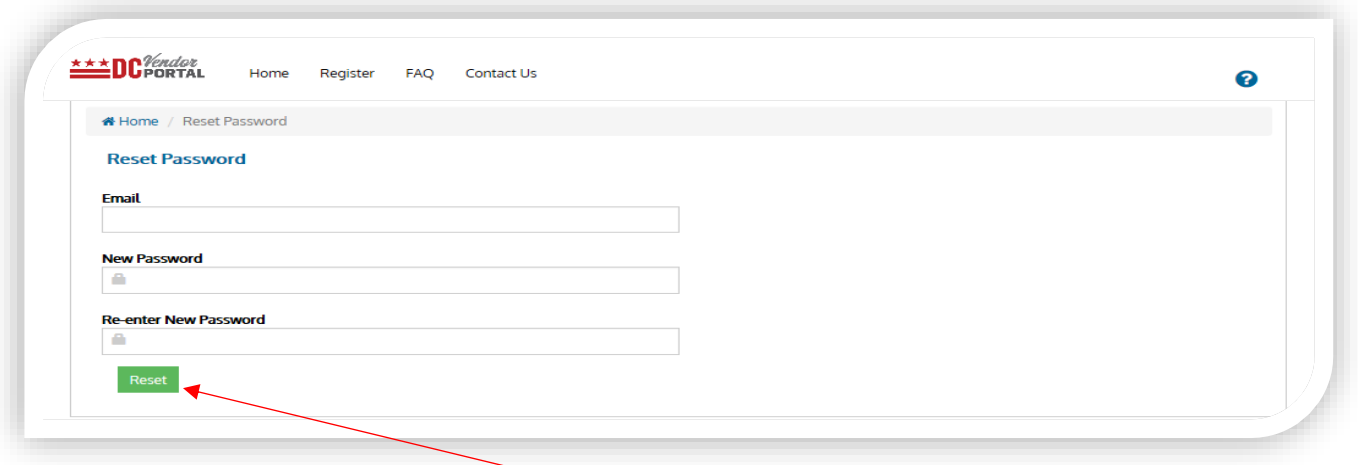

6. Vendor needs to enter registered email and choose a new password to secure credentials by selecting "Reset" button.

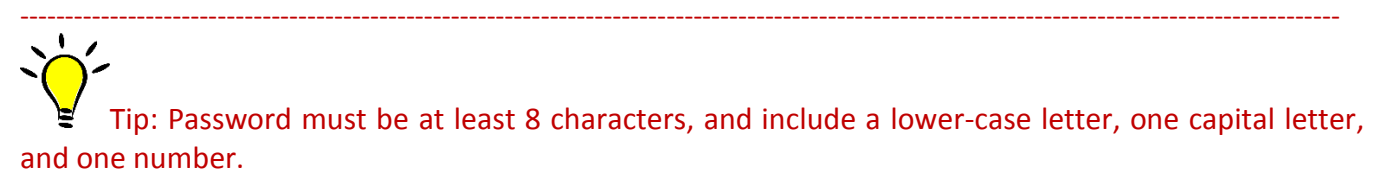

---------------------------------------------------------------------------------------------------------------------------------------------------

- End of Document -